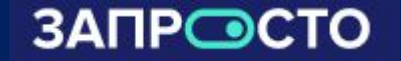

# *Инструкция ЛКД (личный кабинет дилера)*

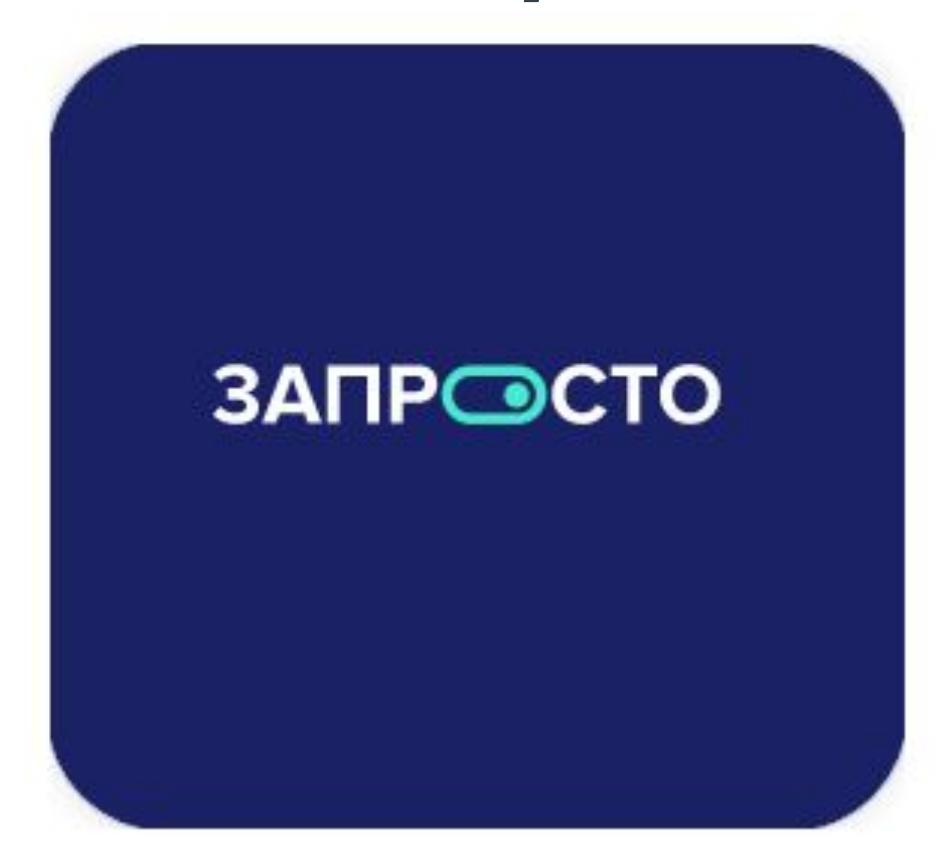

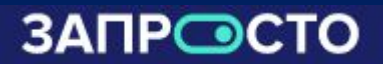

# *Мобильные устройства*

# ✔ *Смартфоны* **Samsung**

## **Исключение:** А01, А01 core, А02, А02s, А03, А03s, A03 Core, А20, А30, S21fe, A51.

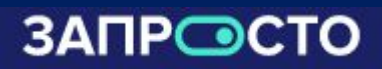

# *Требования к клиенту:*

*Гражданство РФ (все регионы, кроме Чеченской республики)*

#### *Документы необходимые для оформления:*

*Действующий паспорт, регистрация (в том числе временная)*

#### *Условия лизинга:*

*Максимальная сумма – 72 000 руб.* 

*Сумма «допов» не должна превышать 25% от стоимости телефона (сюда входят аксессуары, услуги) пример: Стоимость телефона 40.000 руб. – стоимость допов должна быть не более 10 000 руб.*

- *Возраст от 18 до 65 лет*
- *Первый взнос обязательный и составляет от 25% до 40% от общей стоимости товаров, вносится в кассу или же оплачивается по ссылке он лайн*
- *Срок 12 месяцев*
- *Платежи еженедельные, клиент их видит в своём личном кабинете*

#### *!!! В ЛКД оформляем только Граждан РФ!!!*

*Для оформления заявки необходимо войти в ЛКД(личный кабинет дилера) по ссылке:* https://dealer.zaprosto.tech/*и ввести свои логин (номер телефона) и пароль.*

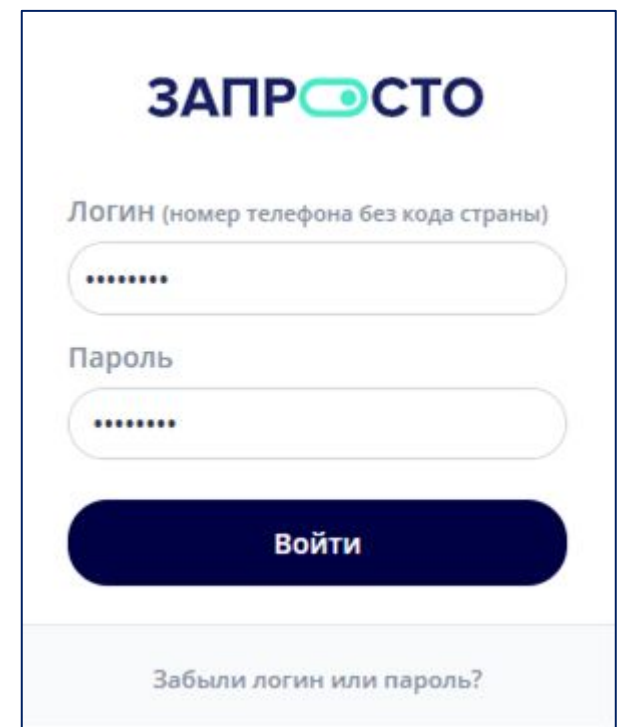

## *Меню ЛКД*

*После входа в ЛКД по умолчанию попадаем в раздел оформление заявки.*

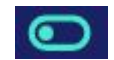

 *- нажимаем кнопку «меню», если необходимо перейти в другой раздел.*

*Откроется расширенный список меню, из которого выбираем необходимый раздел:* 

*поиск и список заявок, новости, обучение , уведомления.*

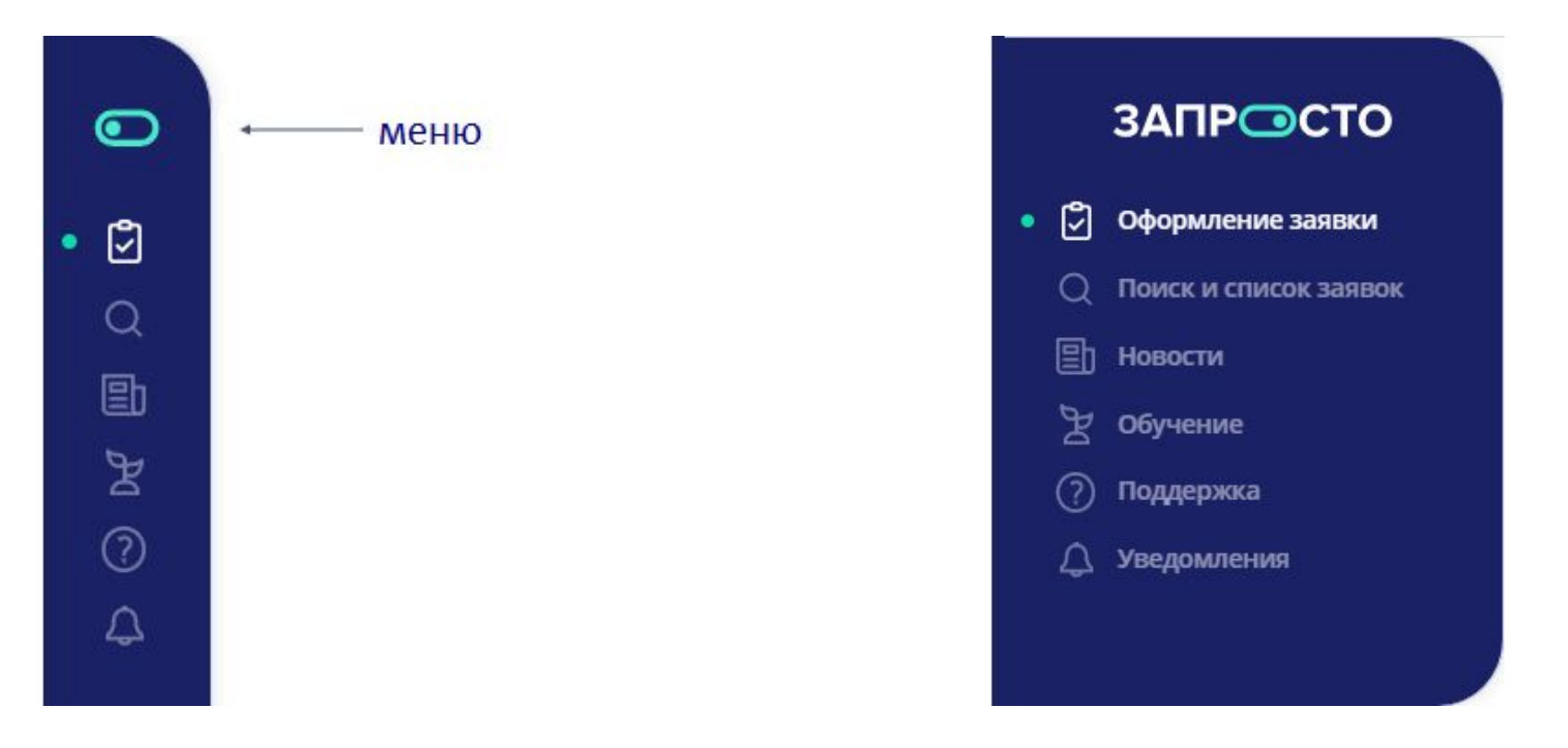

## *Оформление заявки*

ЗАПР ©СТО

*После входа в ЛКД, сразу попадаем на меню заполнения новой заявки.*

- *1 В правом верхнем углу из выпадающего списка выбираем свою торговую точку.*
- *2 Выбираем какое устройство будете оформлять (новое или б\у)*

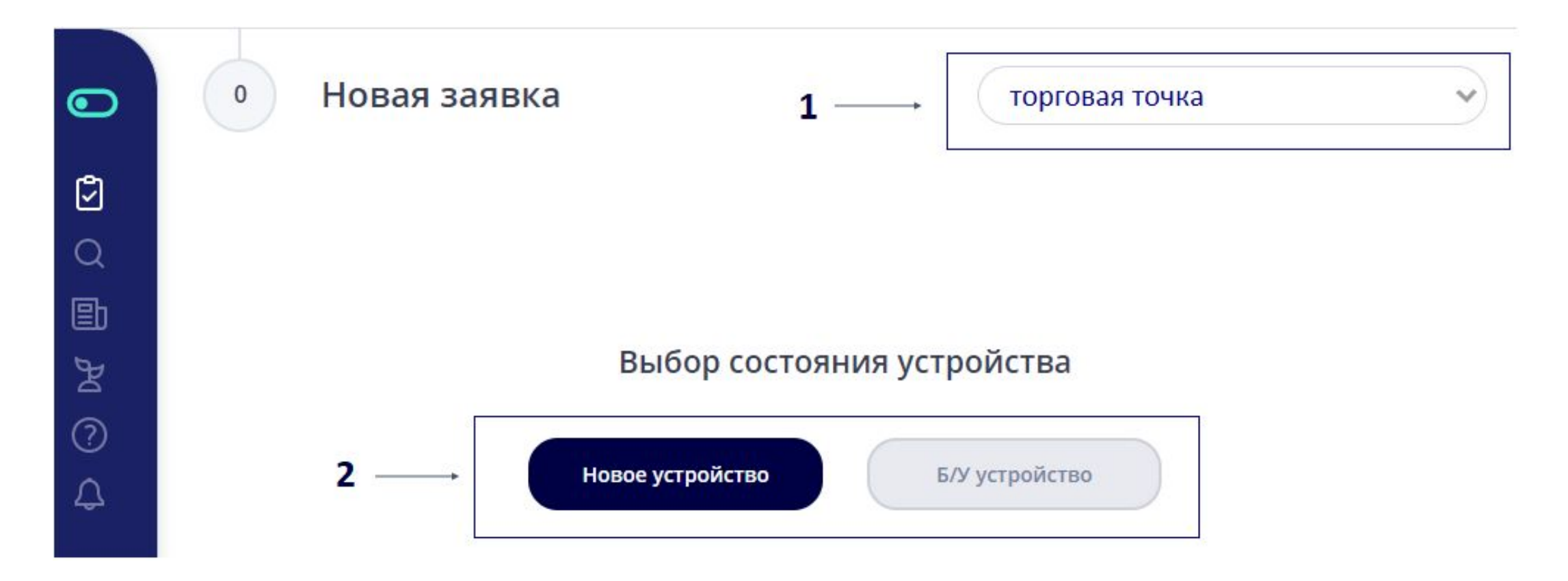

#### *Далее указываем параметры устройства: категорию, бренд, модель, цвет, цену и объем памяти*

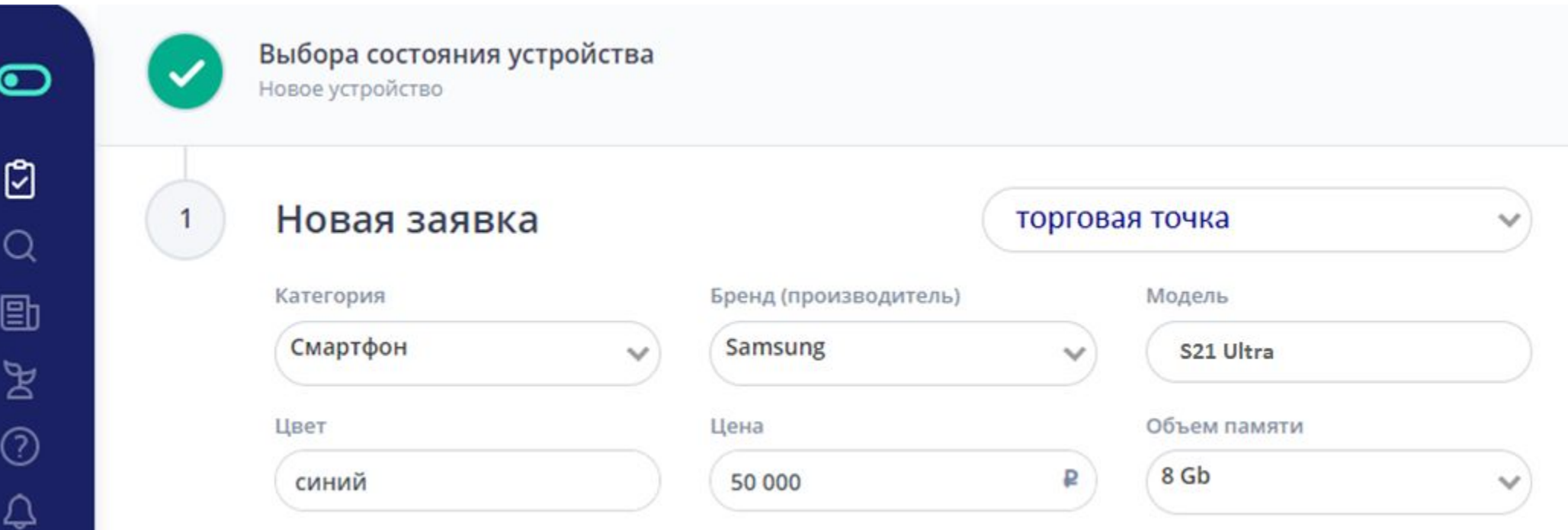

# *Оформление заявки*

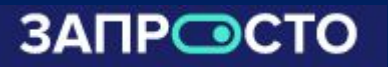

*При необходимости добавляем дополнительные товары. из выпадающего списка необходимо выбрать, что планируем оформлять:*

- *Аксессуары*
- *Настройка оборудования*

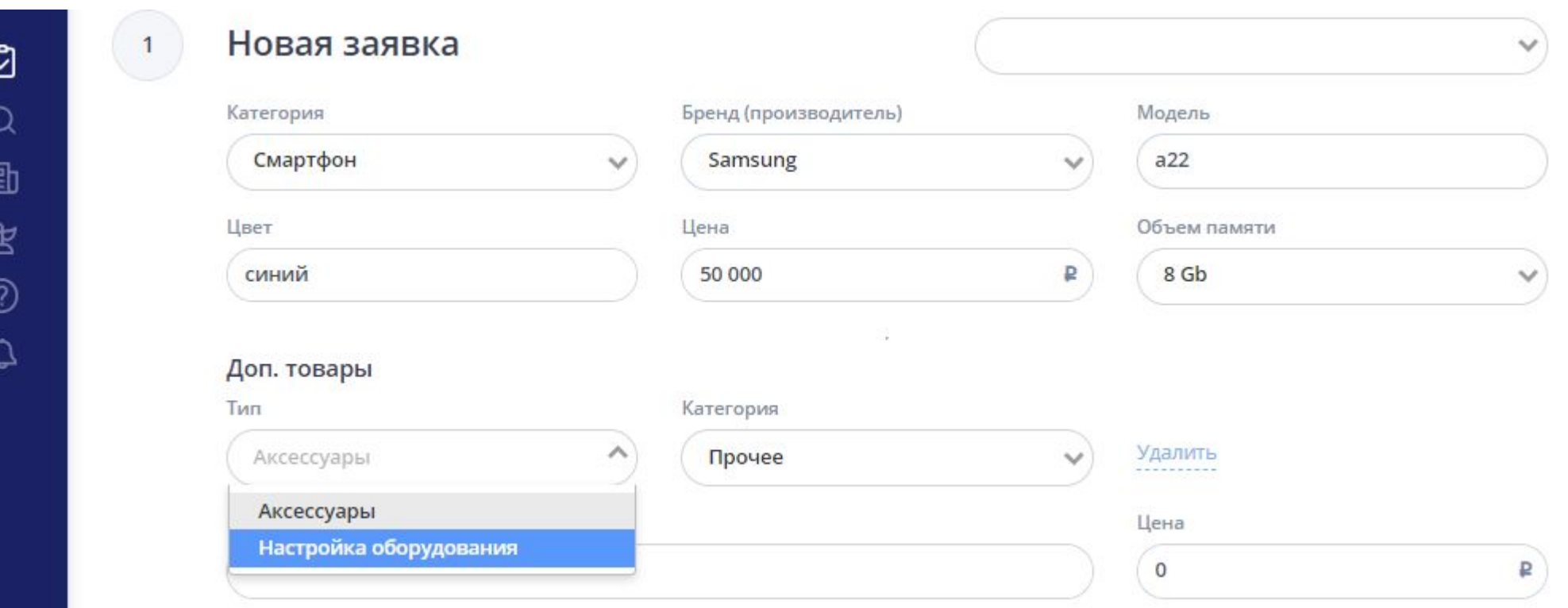

*Аксессуары – выбираем в том случае, когда клиент оформляет определённый дополнительный товар (наушники, защитное стекло, брелок, аккумулятор, СЗУ, чехол, держатель для телефона кабель и т.д.)*

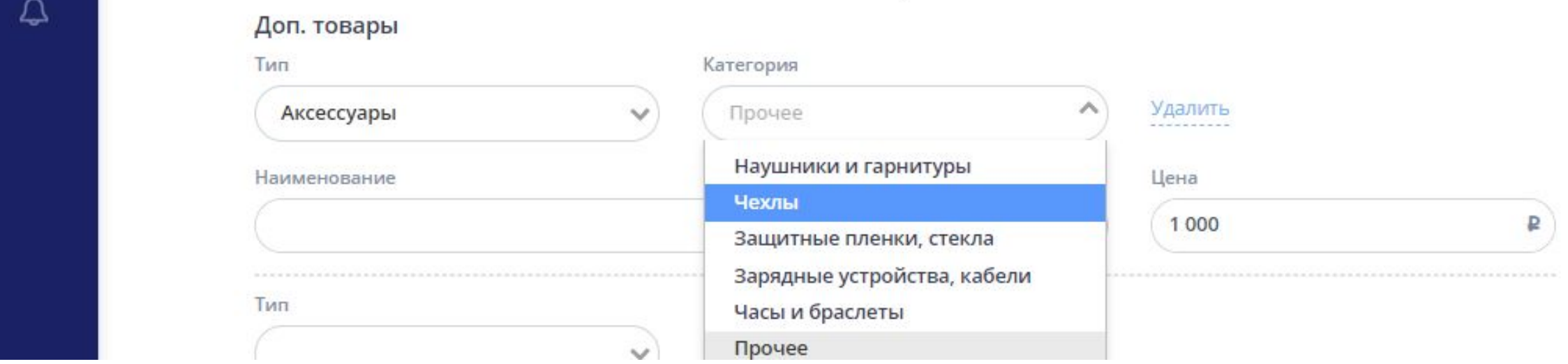

*• Выбираем категорию аксессуара.*

*Если названия товара нет в перечисленном списке (например брелок) выбираем «прочее».*

*• Указываем стоимость аксессуара.*

*!!! Сумма доп. товаров не должна превышать 25% от стоимости основного устройства!!!*

#### *Настройка оборудования – выбираем в том случае, когда клиент оформляет определённую услугу например: наклейка стекла.*

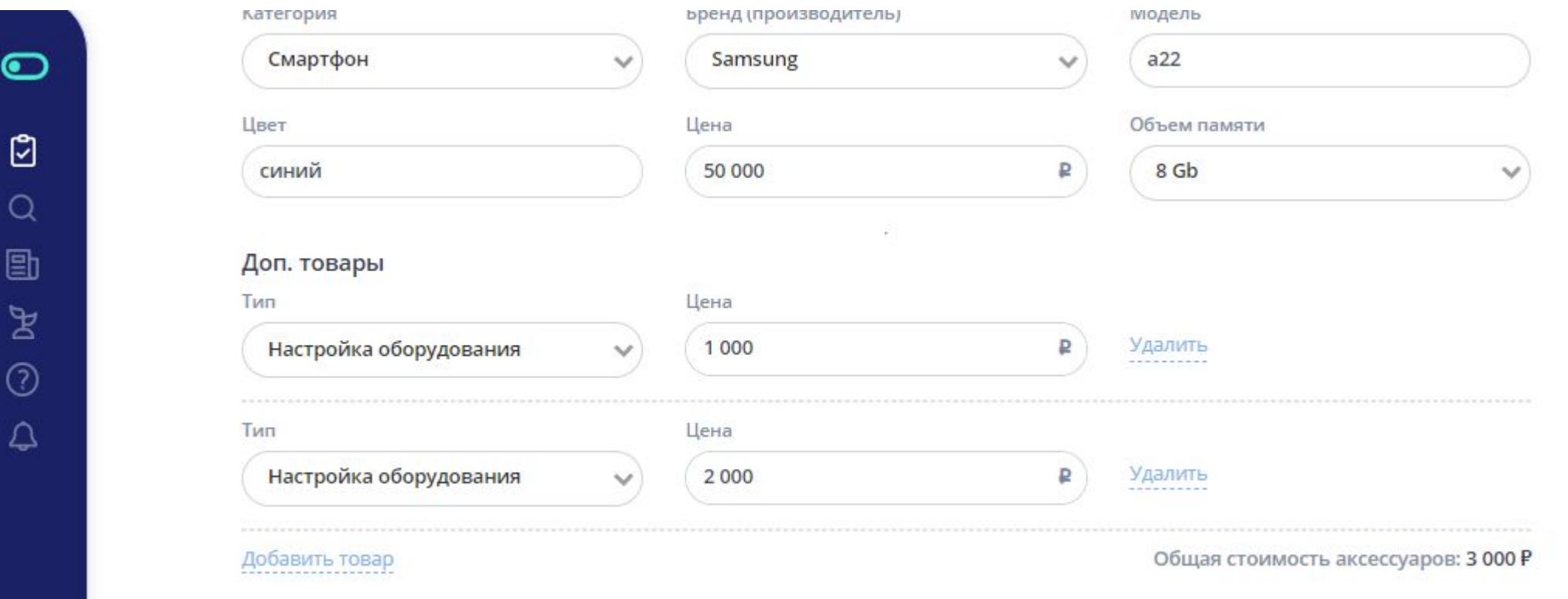

#### *Указываем стоимость услуги*

*!!! Сумма доп. товаров не должна превышать 25% от стоимости основного устройства!!!*

#### *Далее необходимо внести желаемую сумму первоначального взноса Исходя из указанных данных, ниже в калькуляторе появится предварительный расчет Нажимаем кнопку «Оформить заявку»*

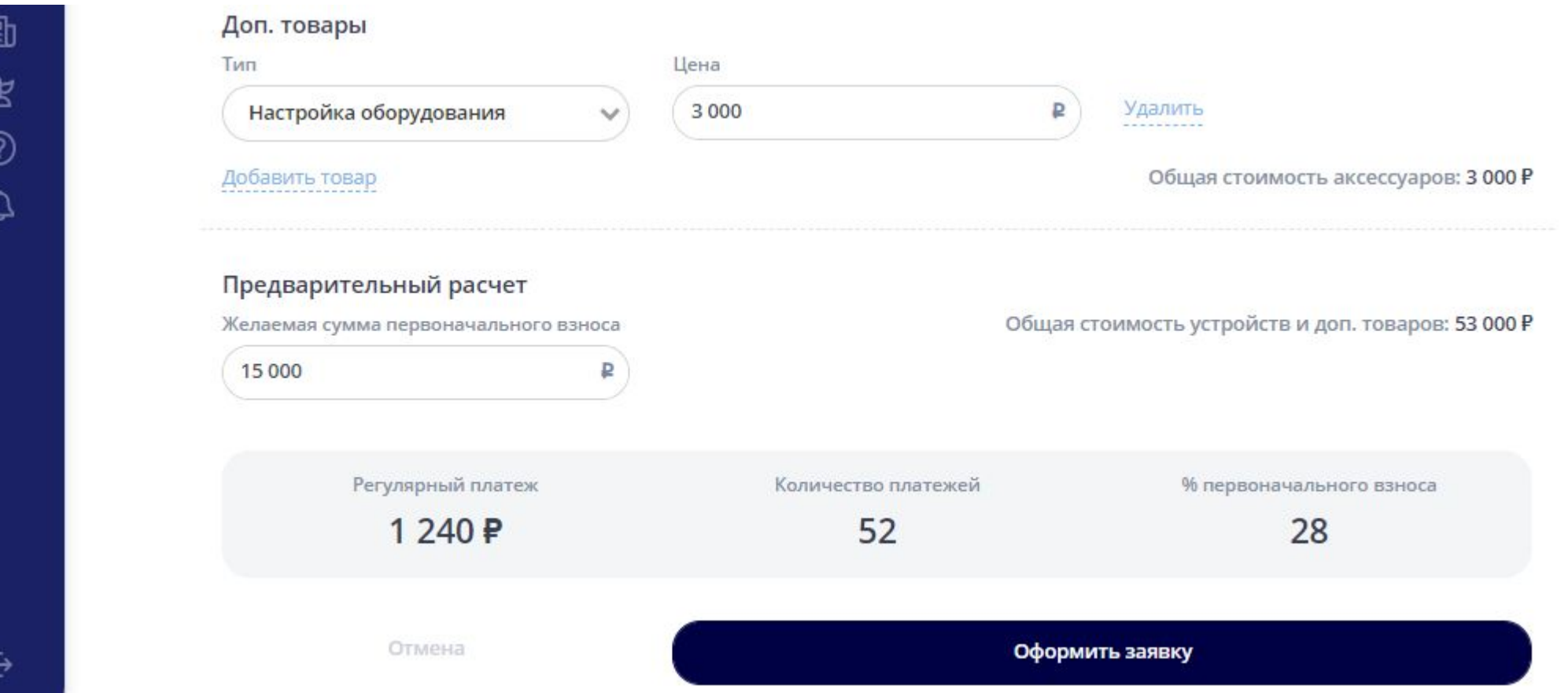

*!!! Сумма первоначального взноса должна быть не менее 25% и не более 40% от суммы заявки*

# *Оформление заявки*

#### *Выбираем гражданство из выпадающего списка – Российская федерация*

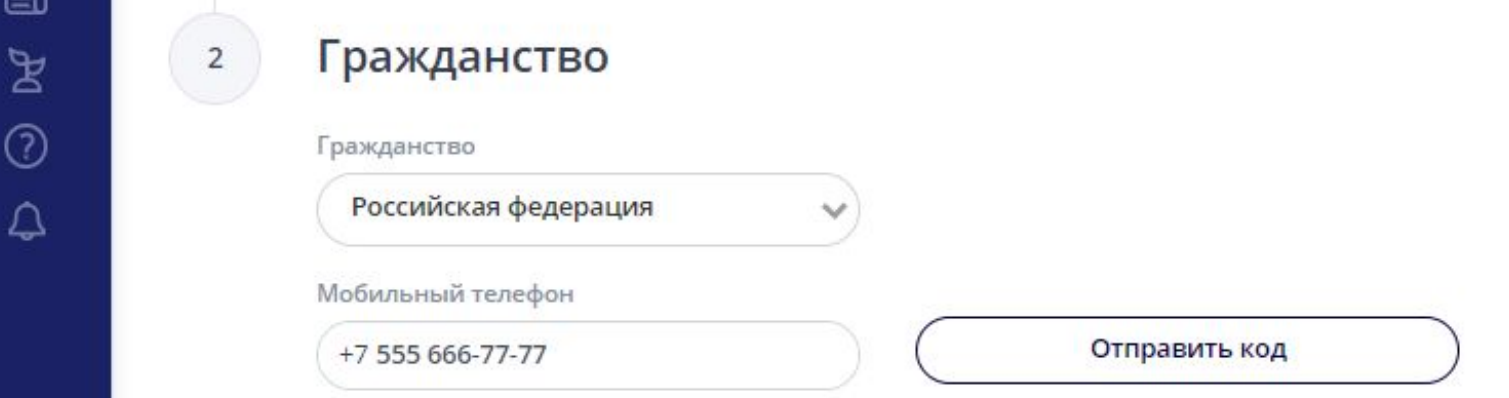

*Указываем номер мобильного телефона клиента нажимаем кнопку «отправить код».*

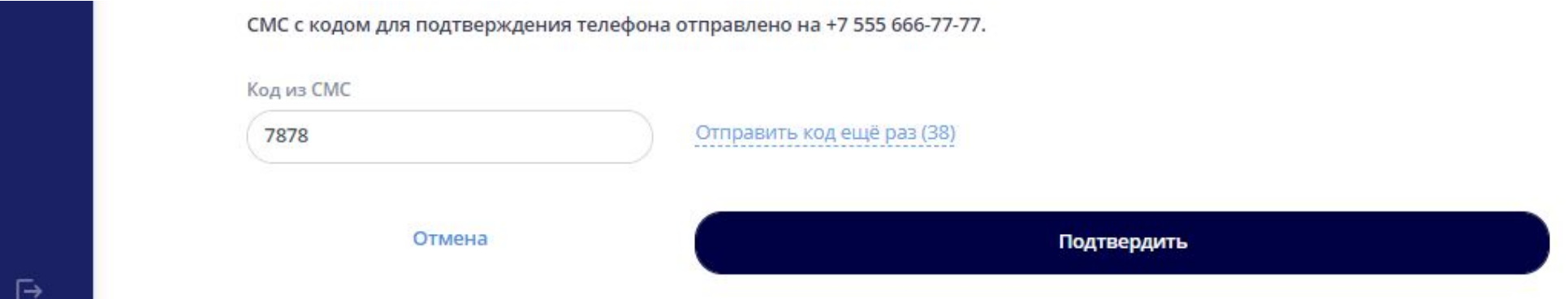

*Вводим код из смс-сообщения и нажимаем кнопку «Подтвердить».*

*!!! - Если код не приходит более одной минуты, проверьте качество покрытия сети, если покрытие сети удовлетворительное, нажмите кнопку «отправить код повторно»*

#### *Далее необходимо заполнить анкетные данные клиента*.

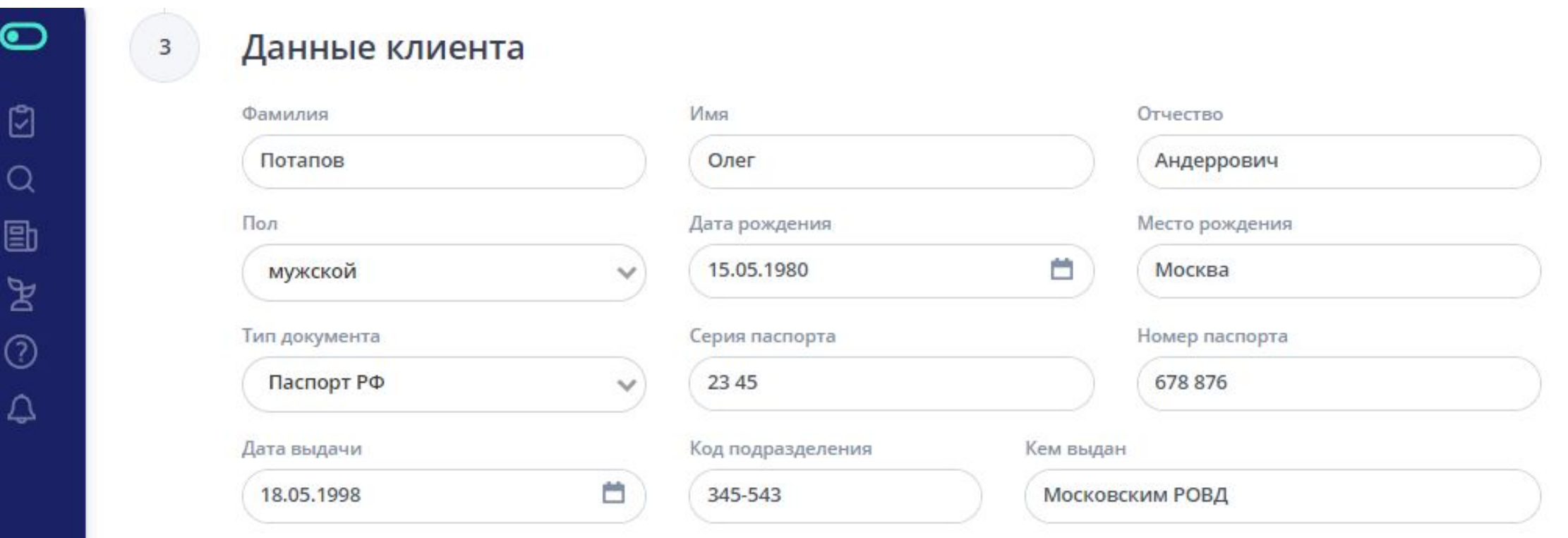

*!!! Паспортные данные заполняются строго как в паспорте, без сокращений!!!*

#### *Анкета клиента*

*«Подтвердить»*

**ЗАПРОСТО** 

 *Если адрес регистрации совпадает с адресом проживания нажимаем кнопку "адрес фактического проживания совпадает с адресом регистрации" и адрес автоматически появится в поле «адрес*

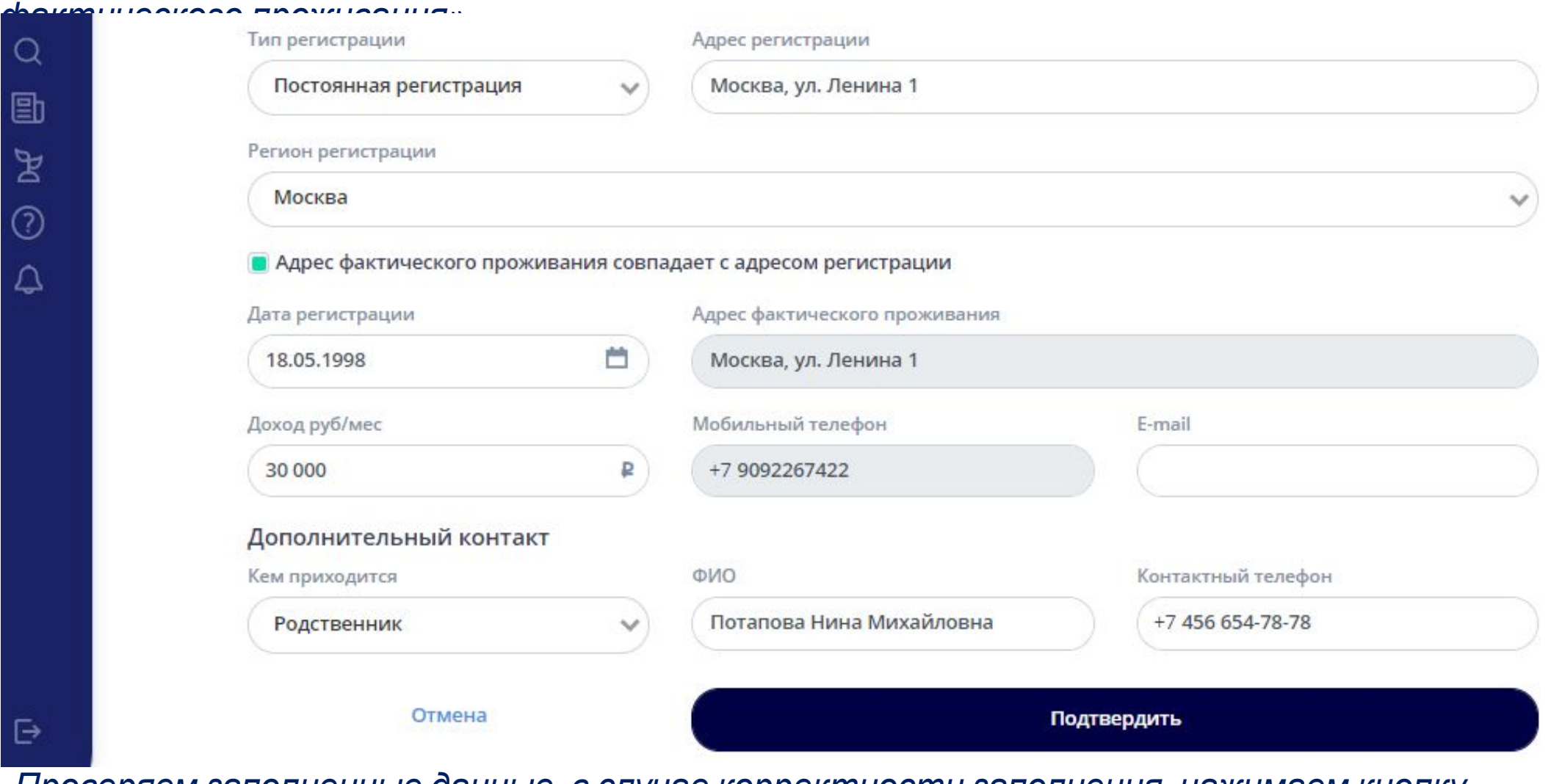

*Проверяем заполненные данные, в случае корректности заполнения, нажимаем кнопку*

# *Подписание согласий*

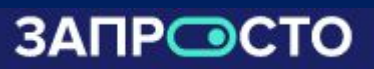

#### *ЛКД переведет на этап «Подписание согласий»*

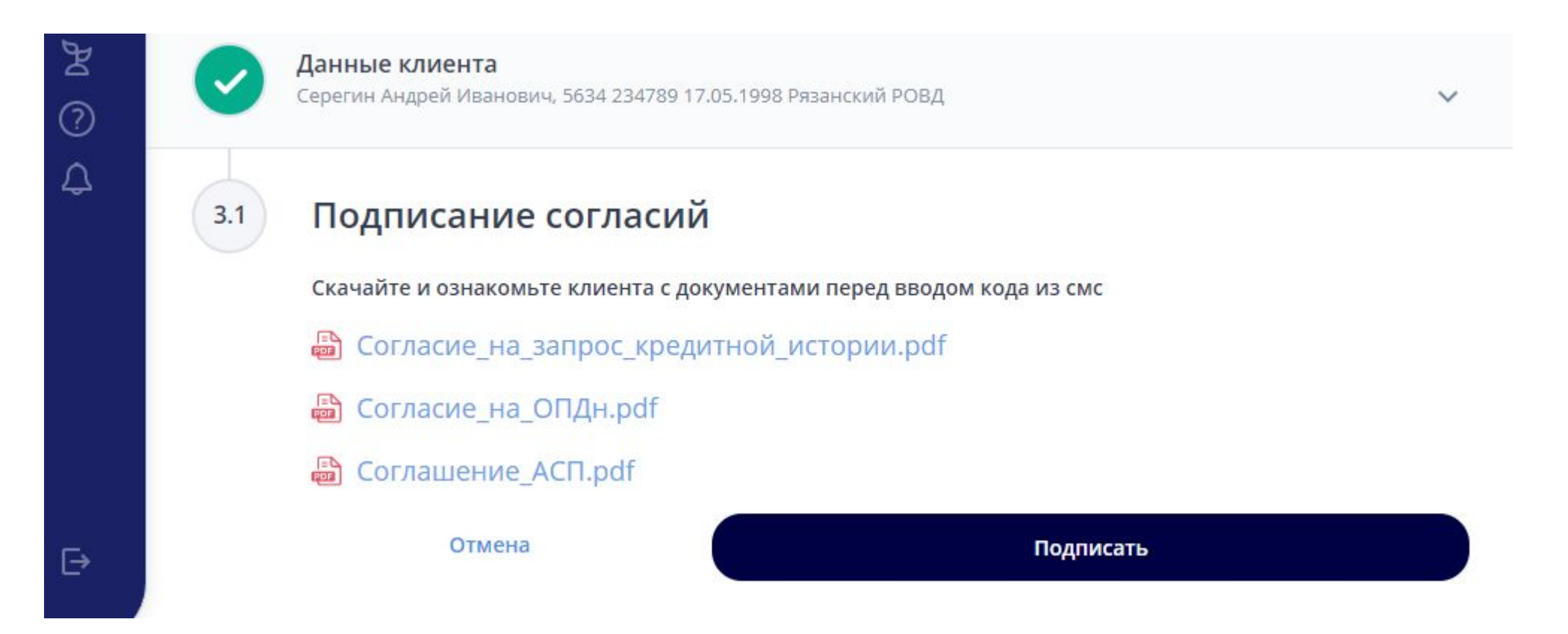

 *На данном этапе клиент может ознакомиться с согласием на запрос сведений в Бюро кредитных историй, согласием на обработку персональных данных и соглашением об использовании аналога собственноручной подписи.*

## *Подписание согласий*

*После скачивания всех документов появится поле для ввода кода из смс Вводим код, который поступил клиенту смс-сообщением для подписания документов и нажимаем кнопку «Подтвердить»*

![](_page_15_Picture_110.jpeg)

*удовлетворительное, нажмите кнопку «отправить код повторно»*

# *Загрузка фото*

#### *Далее необходимо прикрепить фото документов клиента*

Паспорт (разворот с последней печатью

Фото коробки с IMEI

о регистрации)

![](_page_16_Picture_3.jpeg)

#### Прикрепление фото

Отмена

![](_page_16_Picture_5.jpeg)

Селфи с паспортом

Инструкция по фотографированию

Отсканируйте код, чтобы сделать и загрузить фото через смартфон

*В случае если необходимо сделать и загрузить фото через смартфон можно воспользоваться QR-С фото кодомкоробки и IMEI идет распознавание IMEI во избежание ошибок при вводе IMEI* 

Отправить

#### *Загрузка фото через телефон*

 $4.90$ 

Сканируем QR-код из ЛКД (для iOS наводим камеру на QR-код, для Android необходимо скачать приложение для

Паспорт (разворот с последней печатью о

 $12.50\sqrt{5}\cdot\overline{0}\cdot\overline{0}\cdot\overline{0}\cdot\overline{0}\cdot$ 

Паспорт стр. 2-3

регистрации)

Селфи с паспортом

Селфи клиента

 $\circ$ 

![](_page_17_Picture_4.jpeg)

*Переходим по ссылке*

*Делаем необходимые фото*

· photo.devsp.ru

☺

 $\circ$ 

![](_page_17_Picture_7.jpeg)

 *После загрузки фото кнопка «Готово» станет активной, нажимаем на нее*

*С фото коробки и IMEI идет распознавание IMEI во избежание ошибок при вводе IMEI* 

## *ДЛЯ РЕЗИДЕНТОВ РФ:*

- *1. Прикрепляем фото 2-3 страницы паспорта (без бликов и засветов, без срезанных углов, все данные должны быть читаемыми)*
- *2. Прикрепляем фото страницы с регистрацией (без срезов, все данные должны быть видны на фото)*
- *3. Селфи с паспортом (голова клиента должна быть полностью в кадре, клиент смотрит в камеру, без головного убора, без маски, на коробке должен читаться*
- *4. Селфи клиента (голова клиента должна быть полностью в кадре, клиент смотрит в камеру, без головного убора, без маски, на коробке должен читаться*
- *5. Прикрепляем фото коробки, чтобы был виден IMEI (коробка полностью в кадре, данные читаемые)*
- *5. Вводим IMEI устройства и нажимаем кнопку «отправить»*

![](_page_19_Picture_1.jpeg)

## *Правила фотографирования :*

![](_page_19_Picture_3.jpeg)

✔ *Фото 2-3 страницы паспорта - фото без бликов и засветов, без срезанных углов, все данные должны быть читаемыми*

![](_page_20_Picture_1.jpeg)

### *Правила фотографирования :*

![](_page_20_Picture_3.jpeg)

✔ *Фото страницы паспорта с регистрацией - фото без бликов и засветов, без срезанных углов, все данные должны быть читаемыми*

![](_page_21_Picture_1.jpeg)

### *Правила фотографирования :*

![](_page_21_Picture_3.jpeg)

✔ *Фото с паспортом - клиент держит паспорт в руке, не загораживая пальцами фото и данные паспорта. Голова клиента должна быть полностью в кадре, клиент смотрит в камеру, без головного убора, без маски*

![](_page_22_Picture_1.jpeg)

### *Правила фотографирования :*

![](_page_22_Picture_3.jpeg)

✔ *Фото клиент - голова клиента должна быть полностью в кадре, клиент смотрит в камеру, без головного убора, без маски*

![](_page_23_Picture_1.jpeg)

### *Правила фотографирования :*

![](_page_23_Picture_3.jpeg)

✔ *фото коробки с IMEI -коробка полностью в кадре, данные должны быть читаемыми и виден номер IMEI*

### *Рассмотрение заявки*

![](_page_24_Picture_1.jpeg)

Θ

![](_page_24_Figure_2.jpeg)

*Заявка отправлена на рассмотрение, идет проверка данных клиента, ожидаем решения (ориентировочно 15-20 минут)*

### **ЗАПРОСТО**

## *Корректировка фото*

#### Доработка

#### Требуется внести доработки:

Фото страниц паспорта 2-3 необходмо чтобы документ полностью поместился в кадр без обрезанных углов и страниц

Фото страницы паспорта с регистрацией необходмо чтобы документ полностью поместился в кадр без обрезанных углов и страниц

ANOTHOLIC ARRIVE

waster- COURT

 $\mathbf{x}$ 

#### Инструкция по фотографированию

![](_page_25_Picture_8.jpeg)

Отсканируйте код, чтобы сделать и загрузить фото через смартфон

 *В случае некорректности предоставленных фото или некорректности введенного IMEI заявка может быть возвращена на доработку. Информация об этом поступит в ЛКД.*

Селфи с паспортом

Селфи клиента

**ARRIVED** 

HARMON COUNTY

 $\boldsymbol{\mathrm{x}}$ 

![](_page_25_Picture_153.jpeg)

**CONTROLLER STATES** 

**CONTRACTOR** 

Фото коробки с IMEI

*Необходимо прикрепить исправленные фото, добавить комментарий и нажать кнопку «Отправить»*

## *Одобренная заявка*

![](_page_26_Figure_2.jpeg)

 *После одобрения заявки ЛКД перейдет на этап «Предложение», где клиент может ознакомиться со стоимостью товара и доп. товаров, размером еженедельного платежа, первоначального взноса и сроком договора. Если клиент согласен с условиями нажимаем кнопку «Согласен». В случае если клиента не устроят условия, то можно изменить предложение для этого необходимо нажать кнопку "пересчитать"*

## *Подписание договора*

![](_page_27_Picture_1.jpeg)

![](_page_27_Picture_103.jpeg)

 *В ЛКД сформируется договор, ознакомьте клиента с договором. Для подписания договора введите код, который пришел клиенту смс-сообщением и нажмите кнопку «Подписать»*

!!! - Если код не приходит более одной минуты, проверьте качество покрытия сети, если покрытие сети *удовлетворительное, нажмите кнопку «отправить код повторно»*

## *Первоначальный взнос*

![](_page_28_Figure_1.jpeg)

*Далее необходимо принять у клиента первоначальный взнос*

#### *Принять первоначальный взнос можно двумя способами:*

#### ✔ *В кассу магазина.*

![](_page_29_Picture_102.jpeg)

*После принятия ПВ в кассу нажмите во всплывающем окне* «Подтвердите получение средств в размере NN рублей» *кнопку «Подтверждаю», после нажмите кнопку «далее». (по вопросам пробития чека обратитесь к своему руководителю).*

#### *Принять первоначальный взнос можно двумя способами:*

#### ✔ *Онлайн по ссылке.*

Первоначальный взнос

![](_page_30_Picture_154.jpeg)

Отправить ссылку на оплату

*Для этого нажмите кнопку «отправить ссылку на оплату». Ссылка придет клиенту в смс-сообщении, ему необходимо перейти по ссылке и следовать инструкциям на экране телефона, после зачисления ПВ по ссылке, на экране появится надпись* «Оплата прошла успешно»*, нажмите кнопку «далее».*

Отмена

Оплата прошла успешно

劻

ষ্ট

⊘

△

*После принятия ПВ наступает этап установки ПО, при необходимости нажмите кнопку «инструкция по установке» для ознакомления с инструкцией.*

![](_page_31_Picture_3.jpeg)

## *Инструкция по установке ПО*

✔ *Достаньте телефон из коробки, нажмите кнопку включения, дождитесь стартового экрана, НЕ НАЖИМАЙТЕ кнопки на экране устройства*

![](_page_32_Picture_4.jpeg)

![](_page_33_Picture_1.jpeg)

#### ✔ *Примите все политики и нажмите «далее»*

![](_page_33_Figure_3.jpeg)

![](_page_34_Picture_1.jpeg)

![](_page_34_Picture_2.jpeg)

#### ✔ *После установки ПО устройство запустится и на главном экране появится виджет «Запросто».*

✔ *Если виджет не появился, нажмите на рабочий стол устройства, подержите до появления меню виджетов, далее перенесите виджет «Запросто на рабочий стол»*

![](_page_35_Picture_2.jpeg)

![](_page_35_Picture_3.jpeg)

![](_page_35_Picture_4.jpeg)

**ЗАПРОСТО** 

*После установки ПО нажимаем кнопку в ЛКД «Успешная установка»*

 $\left( 1\right)$ 

۰

## *Выдача устройства клиенту*

![](_page_36_Figure_1.jpeg)

 *Ознакомьте клиента с актом передачи устройства. Подтвердите передачу устройства, введите код из смс-сообщения, направленного клиенту. Нажмите кнопку «Подписать»*

**3ANPOCT** 

!!! - Если код не приходит более одной минуты, проверьте качество покрытия сети, если покрытие сети *удовлетворительное, нажмите кнопку «отправить код повторно»*

![](_page_37_Picture_1.jpeg)

![](_page_37_Figure_2.jpeg)

![](_page_37_Picture_3.jpeg)

Договор подписан.

На главную

 *Договор подписан – сделка успешно завершена.*